# VersaCheck<sup>®</sup>X1

#### Silver, Gold, For QuickBooks®

# **Quick Start Guide**

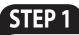

#### How to **INSTALL**

- Disable any virus protection software and firewalls on your computer; restart your computer if prompted.
- 2. We recommend that you update your operating system files before installing VersaCheck<sup>®</sup>. Click Start, click Control Panel, and then click Security. Click Check for updates. Download all files recommended by Microsoft<sup>®</sup> and restart your computer.
- Windows 7 & Vista Users: Insert the CD into your DVD/CD-Rom drive. Click 'Open folder to view files', right-click 'autorun', select 'Run as administrator'.

**Windows XP/2000 Users:** If installation does not begin automatically, double click on the file autorun.exe on the DVD/CD-ROM.

**4.** After installation, click the "VersaCheck" icon on your desktop to launch your program.

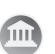

# Secure Check PROCESSING

Three components enable you to print secure bank compliant checks:

- Validated Bank Account
- 2. Validated Security Check Paper
- **3.** Validated magnetic (MICR) black ink

VersaCheck® includes what you need to fulfill banking regulations while keeping your bank account safe.

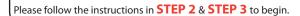

# STEP 2 Account & Check SETUP

**1.** Open VersaCheck<sup>®</sup> using the desktop icon.

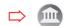

Have an existing pre-printed blank check from your bank with your bank information and MICR line, which can be found at the bottom of the check.

MICR line

2. Set up a financial account and checkbook. You must first set up an account in VersaCheck<sup>®</sup> before you can write and print checks.

Financial Account Setup: For first time users, follow the 3-step new account wizard. Complete all entries and click on "Finish." The Checkbook Information wizard will automatically open.

| eckbook Information: Step 2 of 5 X<br>Please Take a Sample Check and Enter the Bank Information.                                                                                                    | Checkbook Setup:                                                                                                    |
|----------------------------------------------------------------------------------------------------|----------------------------------------------------------------------------------------------------|
| Events to the second managements and second managements and second managements and second managements and second second s                                                   | Follow the 6-step<br>Checkbook Information<br>wizard. This will allow<br>you to name the account<br>enter MICR line and enter |
| Tere source (Under Dears Aufordes Signature<br>Bank gode film<br>Smoke III Travestir Ball (Porcurs / )<br>Style bere a science (por certificer a sample direct to gode sample<br>Style bere a science (por certificer a sample direct to gode sample direct to gode sample direct to gode sample direct t | bank information. Click<br>on the <b>Help</b> button for<br>detailed instructions.                                            |

**Note:** Each account only needs to be set up once.

#### **3.** Financial Account Validation:

Before you print your first check your bank account access authority will be validated. This process is interactive and results in a \$0.01 micro-transaction on your bank account

which you can track online.

Once you have reported back the associated transaction number you have demonstrated account authority and validation is completed.

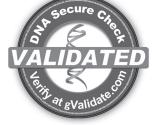

AT NO STAGE WILL USERS BE REQUIRED TO ENTER SENSITIVE PERSONAL INFORMATION

# STEP 3 Bank COMPLIANCE

- From the VersaCheck<sup>®</sup> menu on the top, left corner of the screen, click Tools\Manage Product Licenses and then click Product License Manager. That will open the VersaCheck<sup>®</sup> License Account Manager window.
- Enter a Validation Code, click Add Validation Code and follow the wizard. Repeat this step to add additional Validation Codes. Click Close when finished.

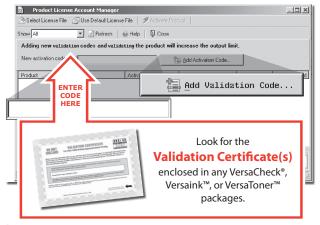

 Your VersaCheck<sup>®</sup> blank check paper, Versaink<sup>™</sup> or VersaToner<sup>™</sup> is now validated with VersaCheck<sup>®</sup>. Click Close.

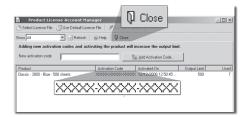

#### **User's MANUAL**

The complete VersaCheck  $^{\otimes}$  User's Manual is in electronic format and can be found by clicking  ${\rm Help}$  on the main menu bar.

|      | View Busines: | s Reports | Online Too | ols Help |             |
|------|---------------|-----------|------------|----------|-------------|
|      | C Forward     |           |            |          | eive Checks |
| Help |               |           |            |          |             |
|      |               |           |            |          |             |

You can also obtain instructions for a specific feature by pressing the F1 key.

#### How to **PRINT** from QuickBooks<sup>®</sup> & other accounting software.

Note: The example below demonstrates printing a check through QuickBooks<sup>®</sup>, Ouicken® and Peachtree software packages will follow the same process.

- **1.** Create a check in your financial software. Click **Print** when check is completed.
- 2. In the Printer Name window, select VersaCheck Printer and ensure that the applicable check style is selected. Click Print. This will open a VersaCheck® window.

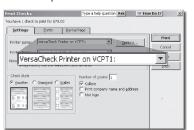

- 3. After logging in with your gValidate.com user name & password, confirm Account Name and Check Number and click Next.
- 4. Confirm print options, click **Printer Setup** and select the physical printer that will be used to print the check (different than Step 2). Click Print.

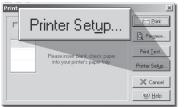

#### How to APPROVE Checks

Use ProVision to get checks approved via EMAIL.

Click the Write Checks icon.

- Fill out your check and click To be e-mailed.
- In Check Approval Options click Approval Required.

Enter the **name** and **e-mail** address of the approver. Enter the **e-mail** address of the person who will print the check.

Click the Record button. Click the Send Checks button to send your check for approval.

(Note: The check recipient will need 'Versa' brand check paper & ink/ toner to print the check)

| Approval rec            | luired                                           | Pv       |
|-------------------------|--------------------------------------------------|----------|
| Approval <u>n</u> ame   | Any Approver 💌                                   | <u> </u> |
| Approval <u>e</u> -mail | Any.Approver@email.com                           |          |
| Notes                   | his check for Acme service completed March 31st. |          |
|                         |                                                  |          |

## How to **PRINT** from VersaCheck<sup>®</sup>

Click on the Write Checks button. Select your checking account from the drop-down menu in the upper lefthand corner. Simply fill out the fields of the check, then Write Checks click **Record**. Click **+New Check** for each additional check. Your check will be placed in the register. To print checks, click on Print from the File menu.

|          | Write Che<br>Personal Checkin |                                   | New Ch                                                    | eck 🗙 | Delete Ch      | eck    |          |
|----------|-------------------------------|-----------------------------------|-----------------------------------------------------------|-------|----------------|--------|----------|
| Personal | Checking Acc                  | 0A02120 0an                       | West Bank<br>5Th Aire Su<br>olego, CA 921<br>619-230-4666 |       | Number<br>Date | Print  | •<br>•   |
|          | PAY TO THE<br>ORDER OF        | Union Bank of California          |                                                           | ·     | Amount         | 955.40 |          |
|          | NINE-HUNDI                    | Roco's Pet Groomers<br>Cafè Frano | \$27.65<br>\$15.50                                        |       |                |        | DOLLARS  |
|          | Memo                          | ALDON Shoes                       | \$503.72                                                  | ·     | 17252          |        |          |
|          | Reference                     | Jay's Electronics                 | \$265.13                                                  | ·     |                |        |          |
|          | Category Bills:               | Fresh Grocer<br>Tarzana Music     | \$176.48<br>\$75.25                                       | Split | 🖉 R            | ecord  | X Cancel |
|          | To Print or To S              | Go-Go Gas<br>Bellvue Flowers      | \$30.00<br>\$108.30                                       |       |                |        |          |
|          |                               |                                   |                                                           |       | C              | Rec    | ord      |

#### How to create CHECK DRAFTS

Accept checks instantly by phone, fax or email using 2 200 101 the 'Draft' feature. Click on the Address Book button and click on New. This will launch the Payee/Payor Address Book Setup window. Complete all entries on the General and Financial tabs and click **OK**. To create and print the check draft. click on Business from the main tool bar and select Collect Checks/ **Drafts**. Select the payor from the drop-down Payor list, enter the check amount and click on **Record**. To print drafts, simply print from

the File, Print Checks menu and use the Check Drafts tab.

To set up the 'Draft' feature you will need:

F

-An Approved Merchant Partner (AMP) plan from gValidate.com -Payor accounts validated by gValidate.com

(Feature available in Gold, Platinum, Enterprise and Pro versions only)

#### How to EMAIL CHECKS

Send, Receive, and Process checks via EMAIL.

Click on the Receive E-mail Checks icon

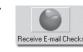

To RECEIVE email checks - click the Request Checks button to request a check from a payor. Once the payor has sent the check, click the Get Checks button to display & print their check.

To SEND email checks - click on the Write Checks button. Fill out the check and choose the **To be e-mailed** button, then click **Record**. Click on the Send Checks button to send your check.

#### How to ORDER SUPPLIES

 $\sim$ 

#### 1 (303) 532-4738 | versacheck.com

#### **CHECK PAPER:**

VersaCheck® Security Check Refills meet Check Payment Systems Association (CPSA) and American National Standards Institute (ANSI) X9 check processing specifications.

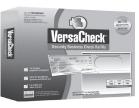

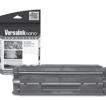

#### **MAGNETIC INK & TONER:**

Magnetic Ink Character Recognition (MICR) Versaink<sup>™</sup> and VersaToner<sup>™</sup> meet ANSI X9 Check Processing specifications.

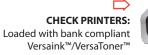

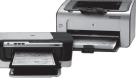

#### How to **REGISTER**

Register online instantly & conveniently:

1. Open VersaCheck®

2. Click Help\VersaCheck (Version) Registration

**3.** Follow on-screen instructions

#### How to CONTACT

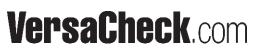

| SALES:   | 303-532-4738 | sales@versacheck.com       |
|----------|--------------|----------------------------|
| SUPPORT: | 303-532-4738 | versacheck.com/web/support |

621 17th Street, Denver CO 80293 P: 303-532-4738 F: 303-532-4406 www.versacheck.com